## **COME INSTALLARE OPEN OFFICE**

1. Collegarsi al sito:<http://it.openoffice.org/>

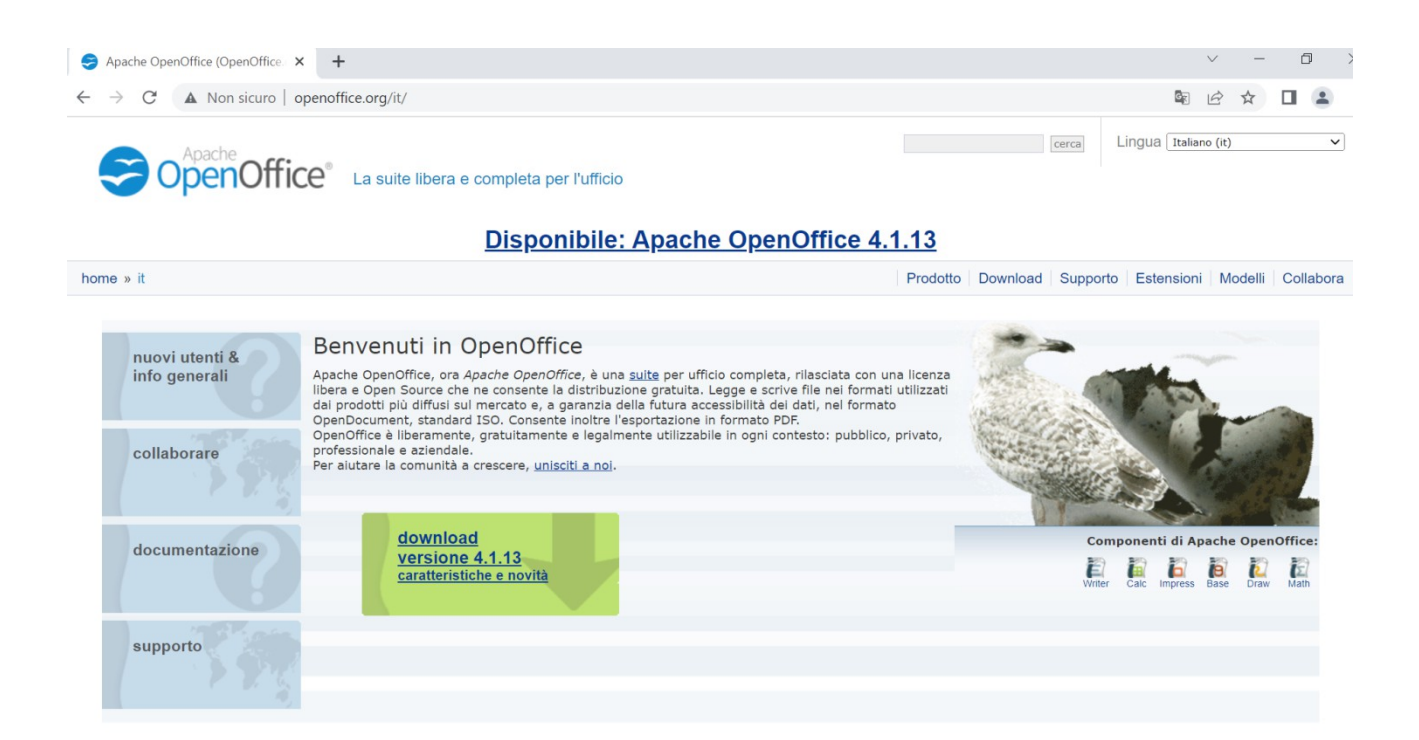

## Cliccare su versione 4.1.13,

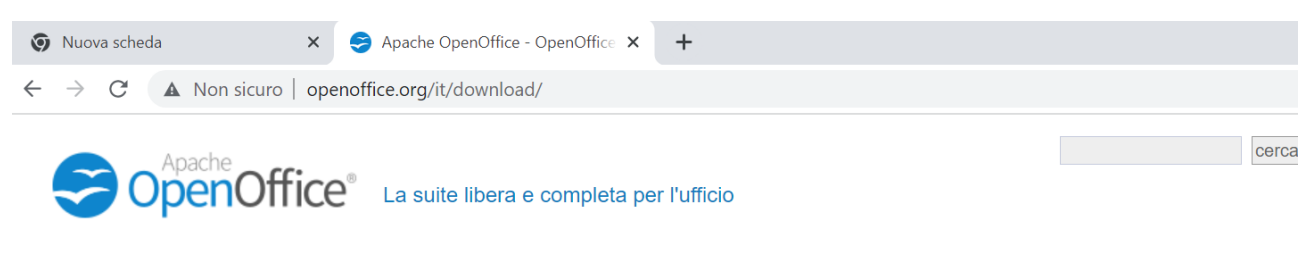

## **Disponibile: Apache OpenOffice 4.1.13**

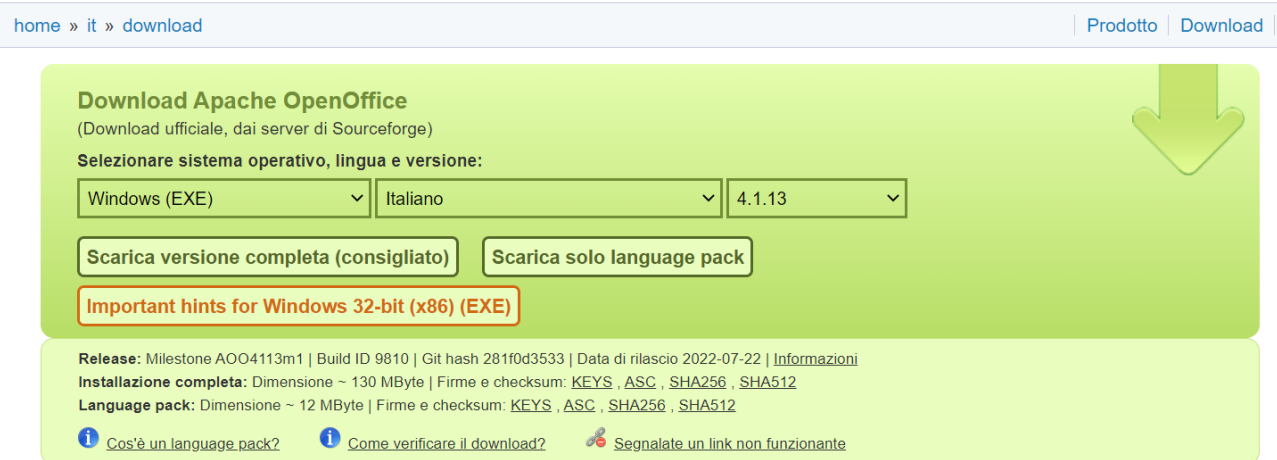

Aspettare qualche secondo fino allo scaricamento del file in basso a sinistra Apache\_OpenOffice.exe

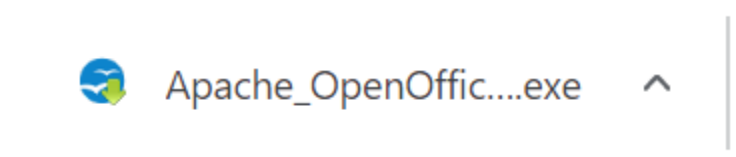

Successivamente cliccarci sopra fino ad avere questa schermata

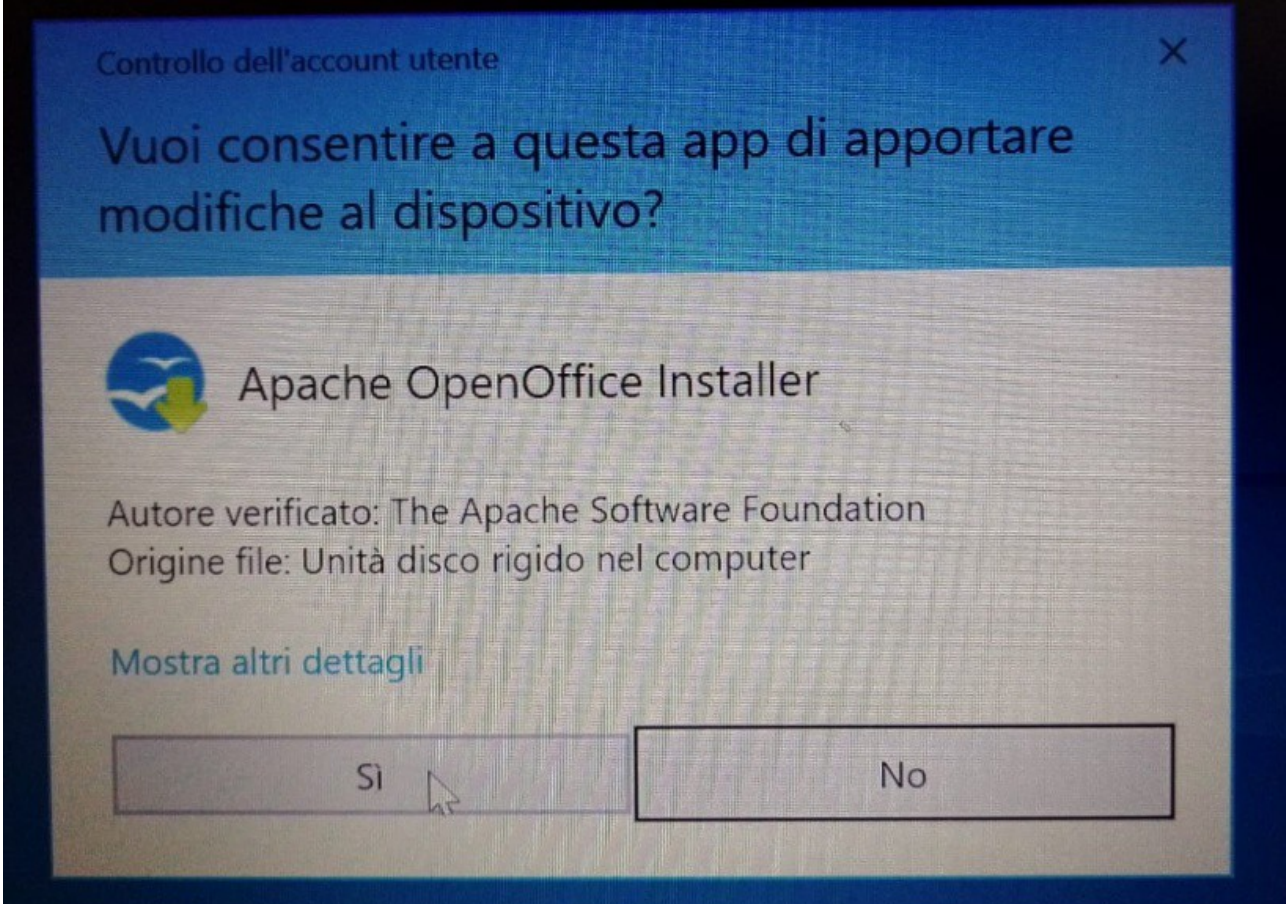

Cliccare su Si

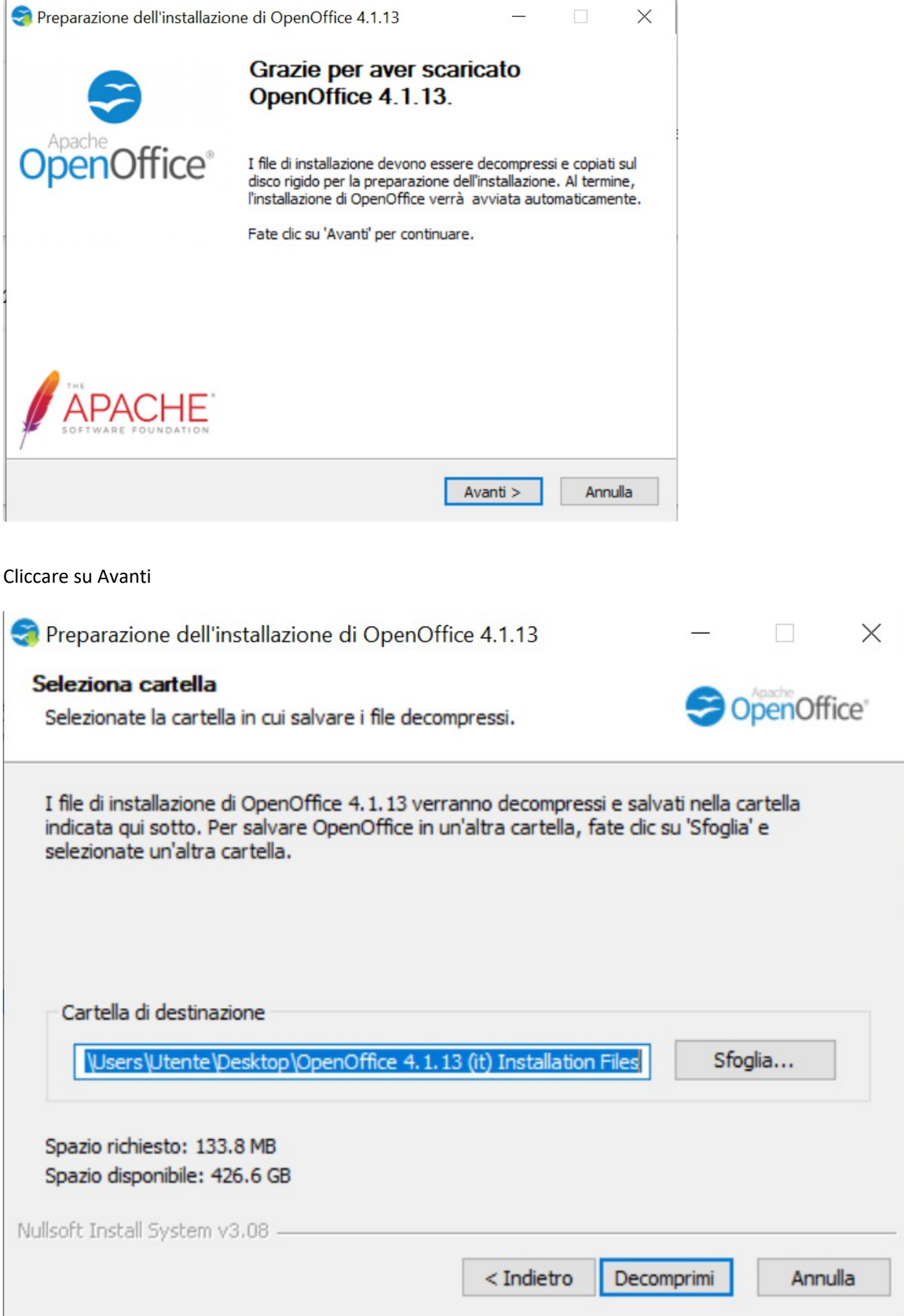

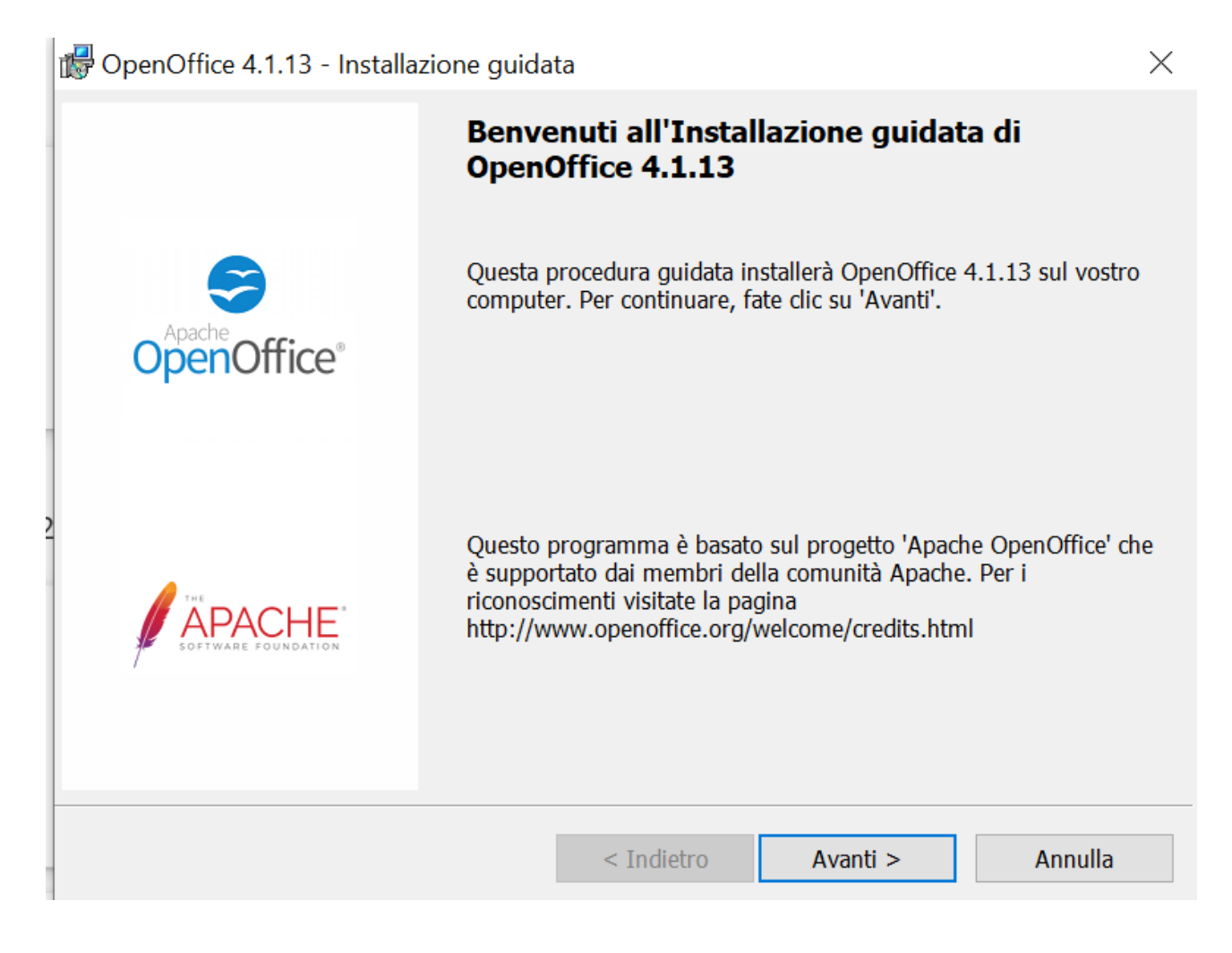

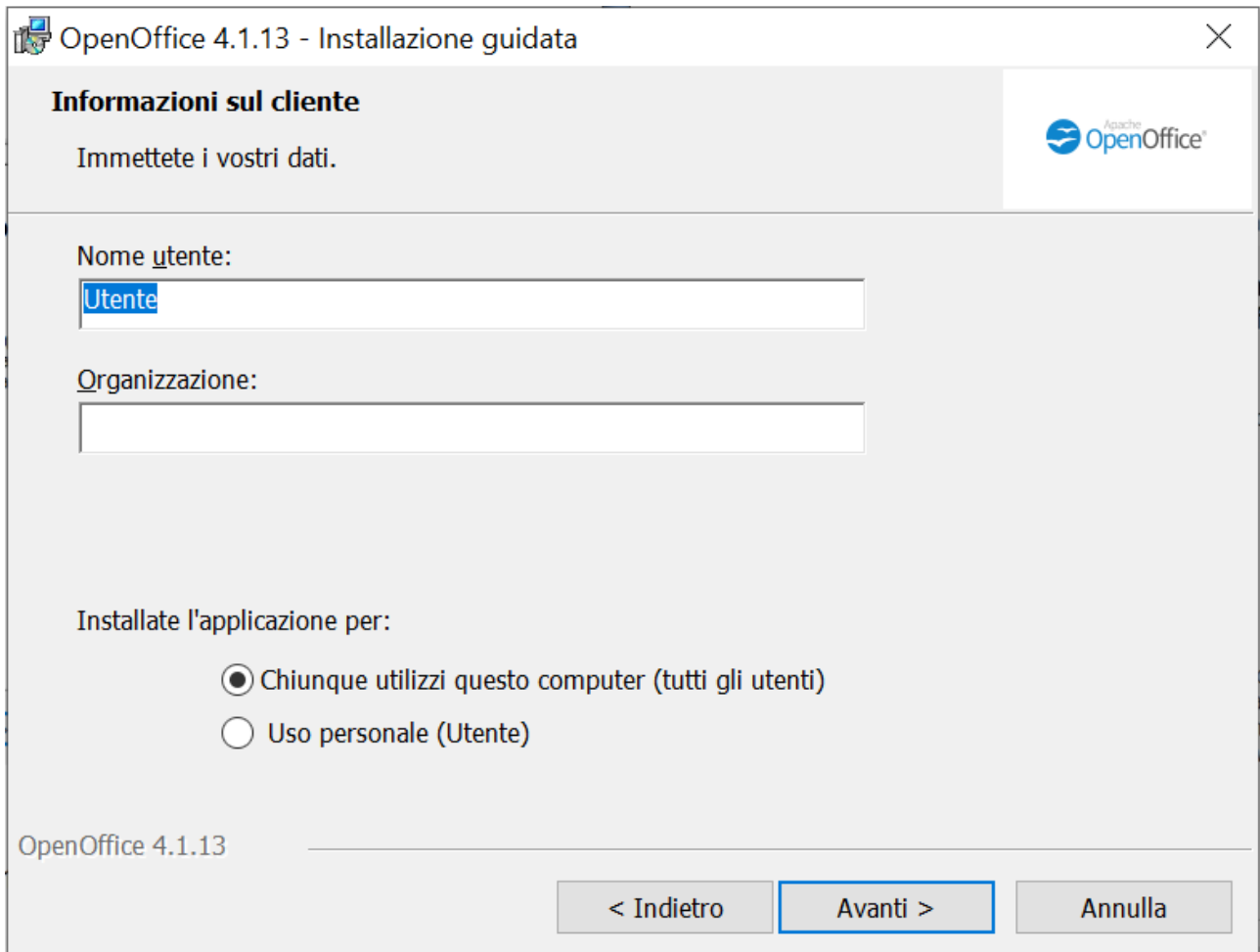

Se volete potete inserire il Nome Utente oppure cliccare su Avanti

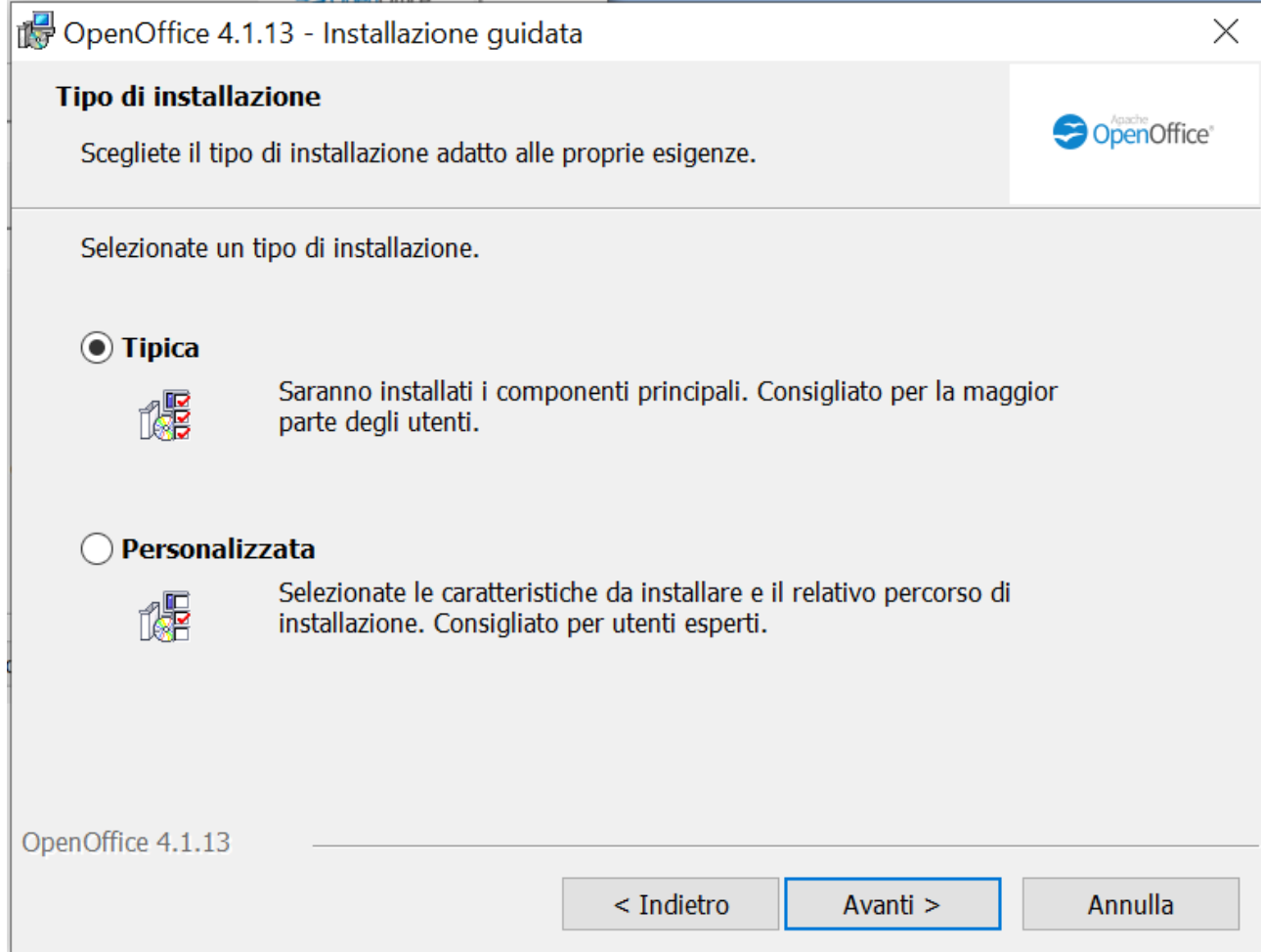

Scegliendo l'opzione personalizzata installeremo soltanto i programmi che ci interesseranno durante la scuola secondaria di primo grado

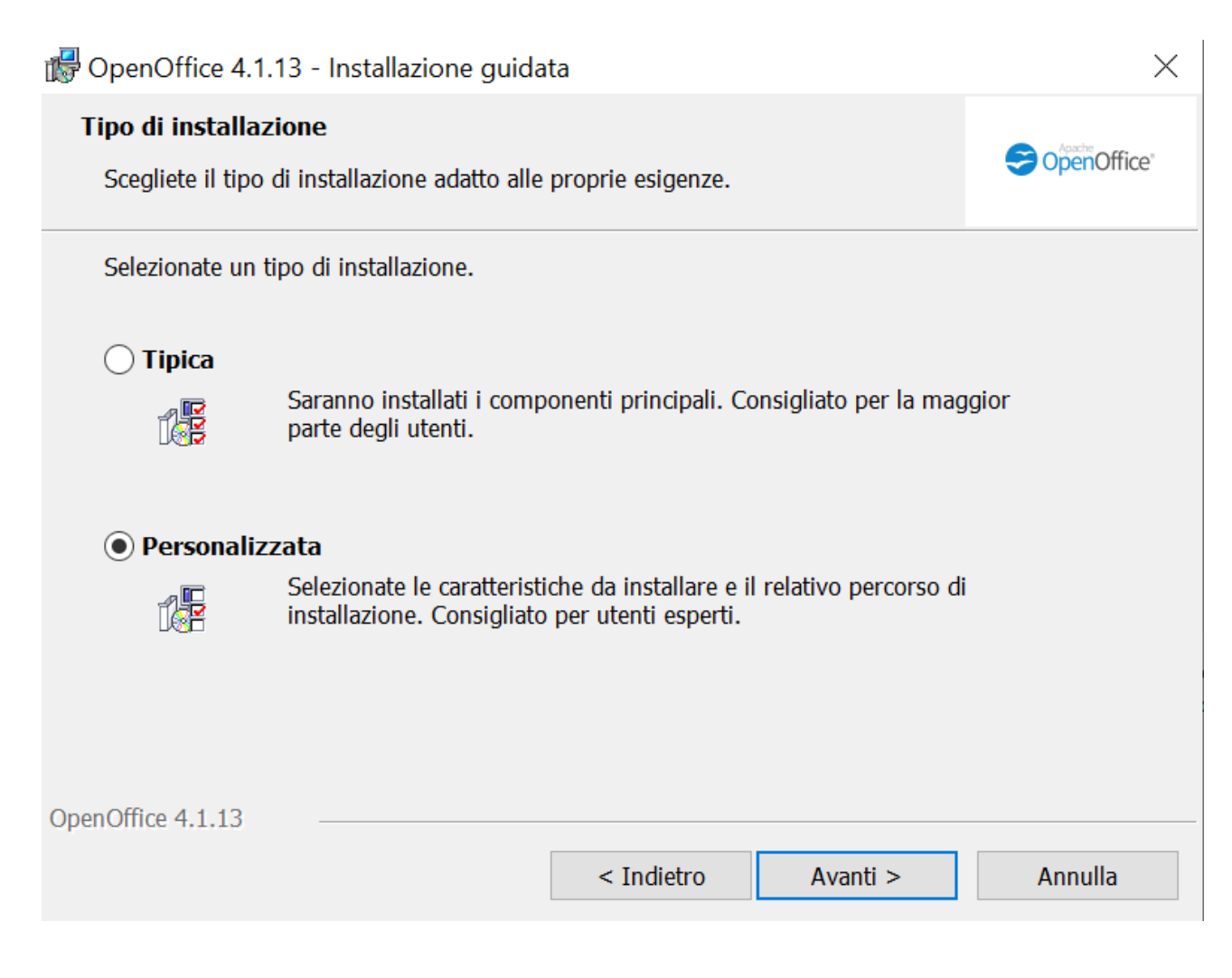

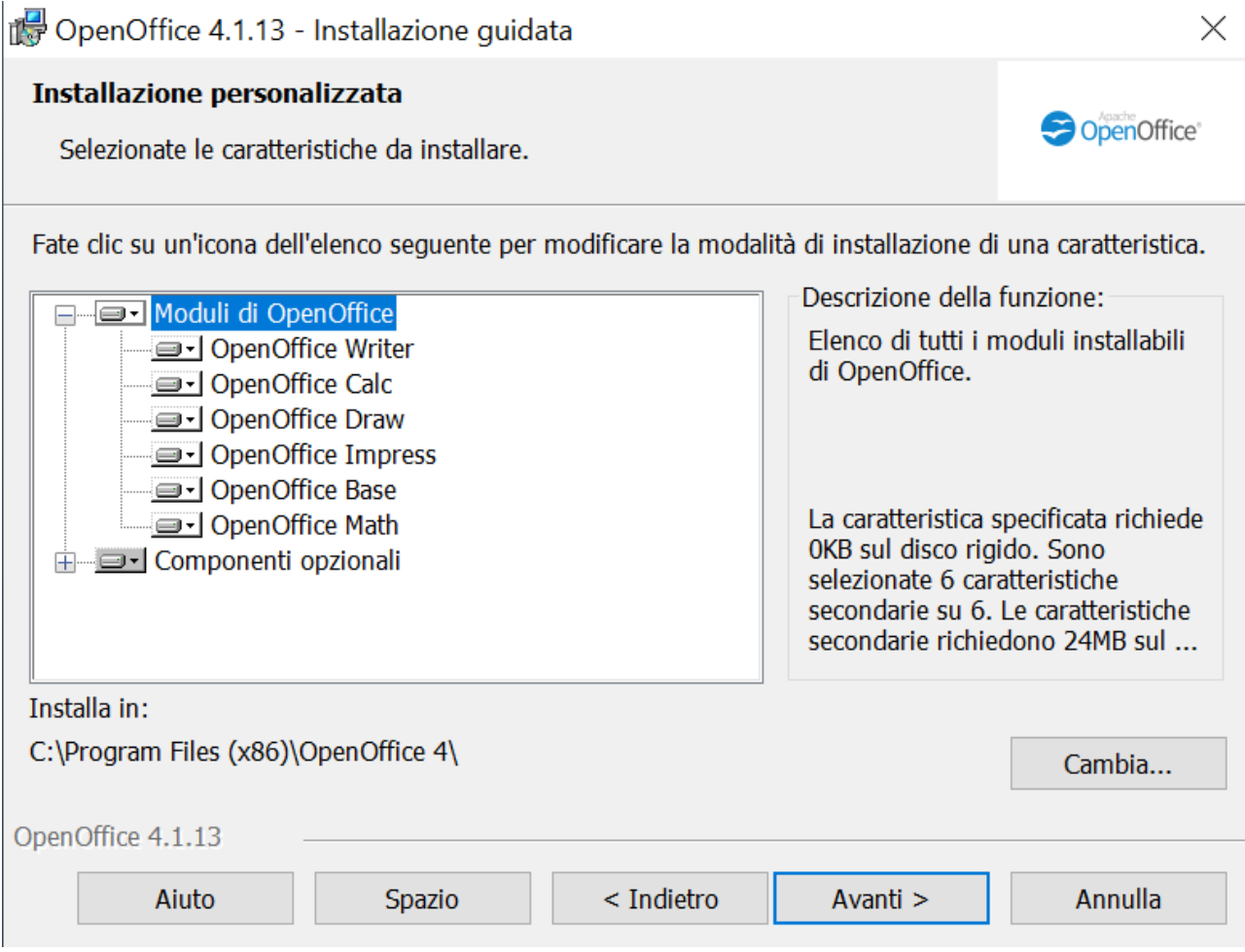

Per escludere i programmi che non ci interessano dobbiamo cliccarci sopra (Es. Draw) e cliccare sulla **X** (la caratteristica specificata non sarà disponibile)

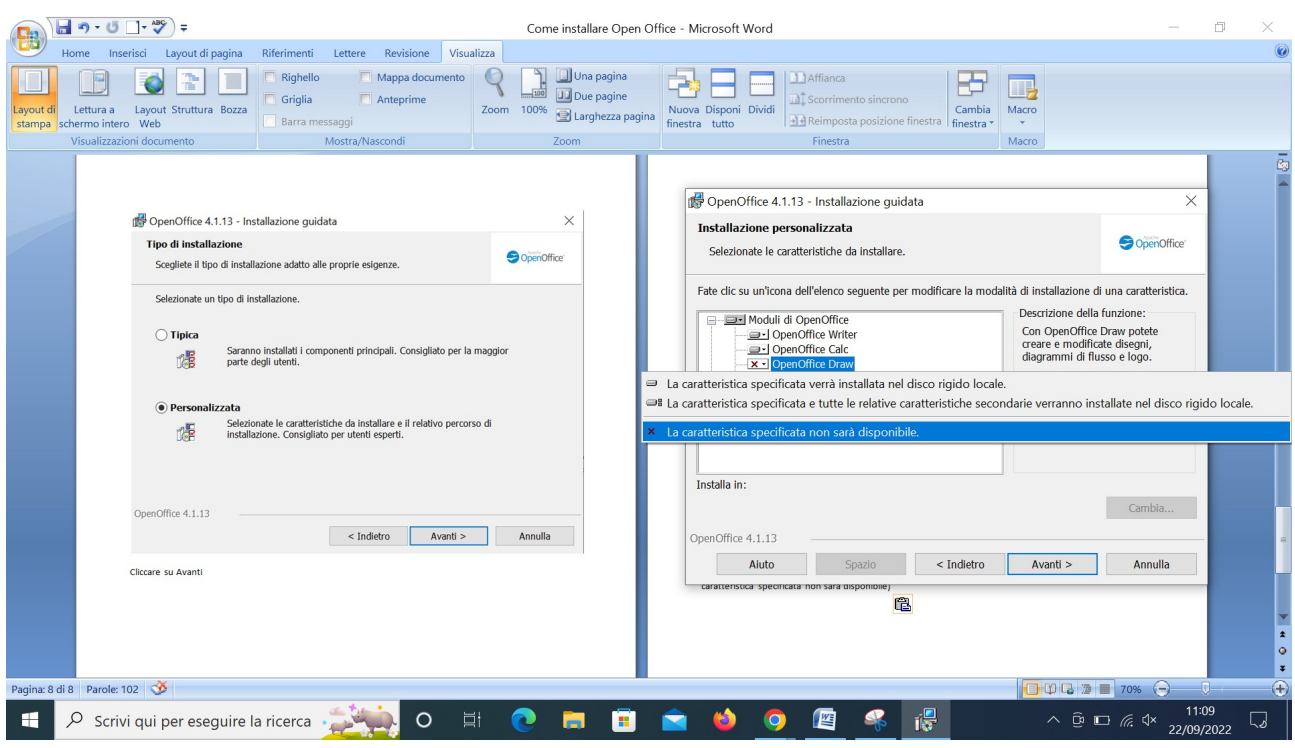

Questa dovrà essere la soluzione consigliata (Writer, Calc e Impress), cliccare su Avanti

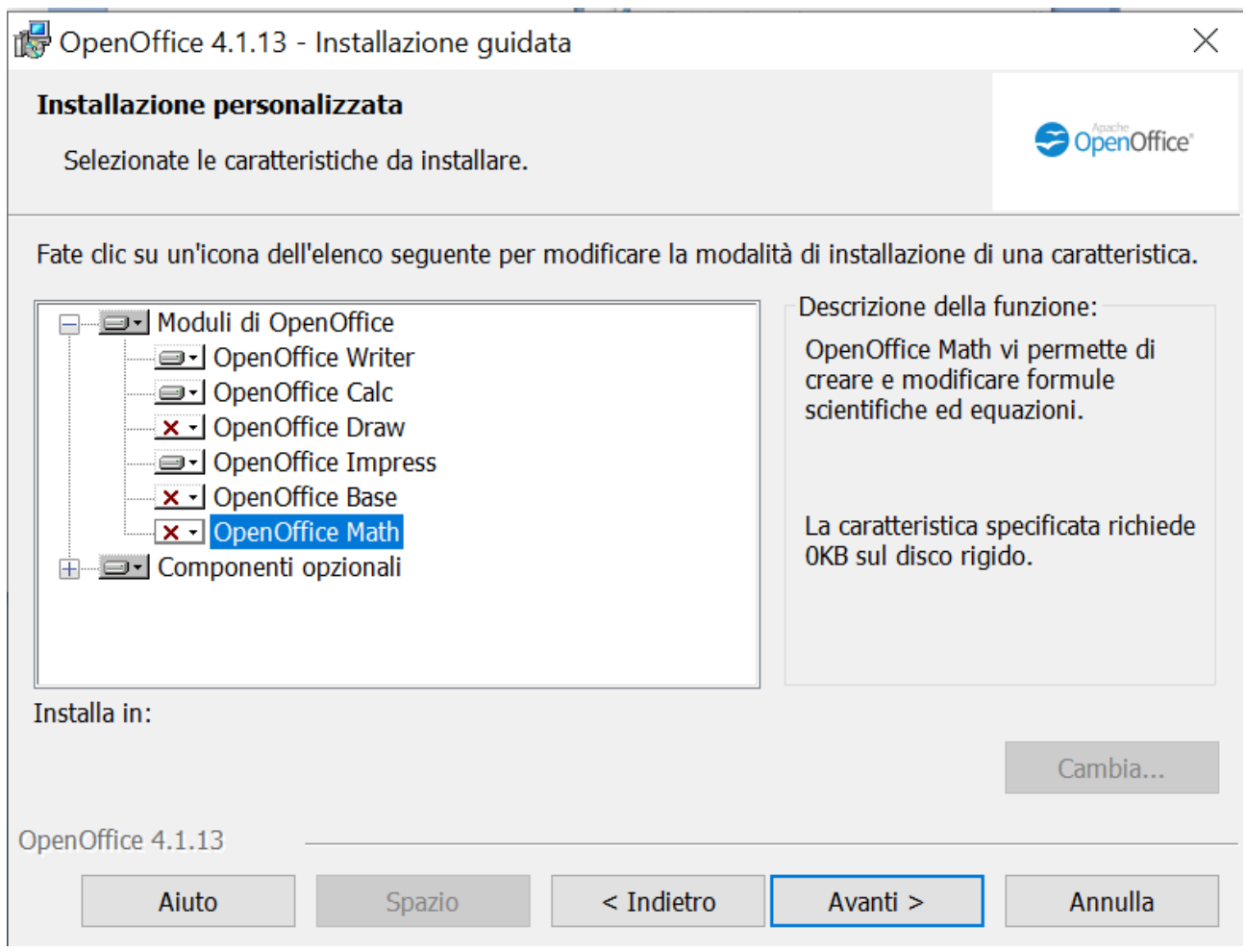

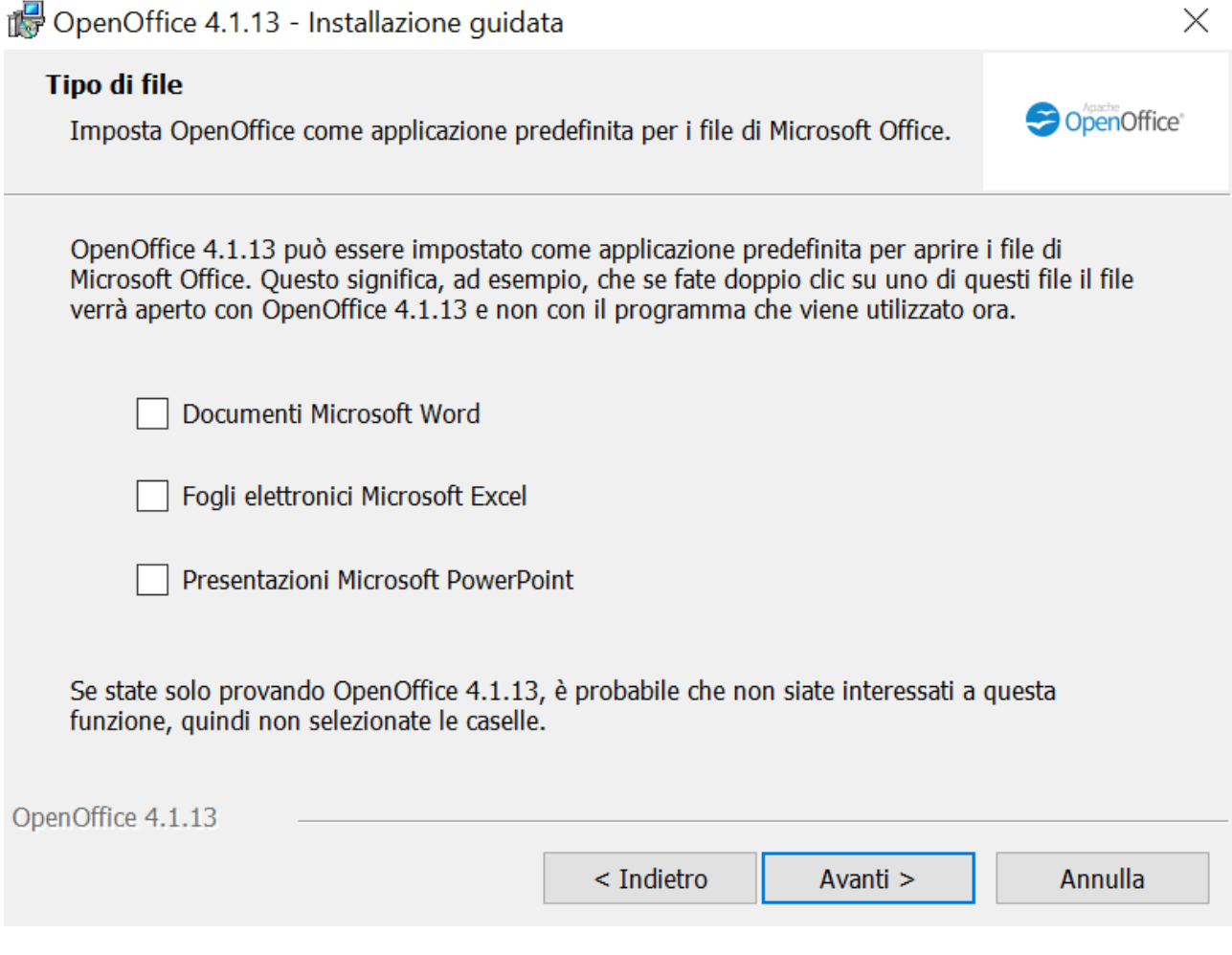

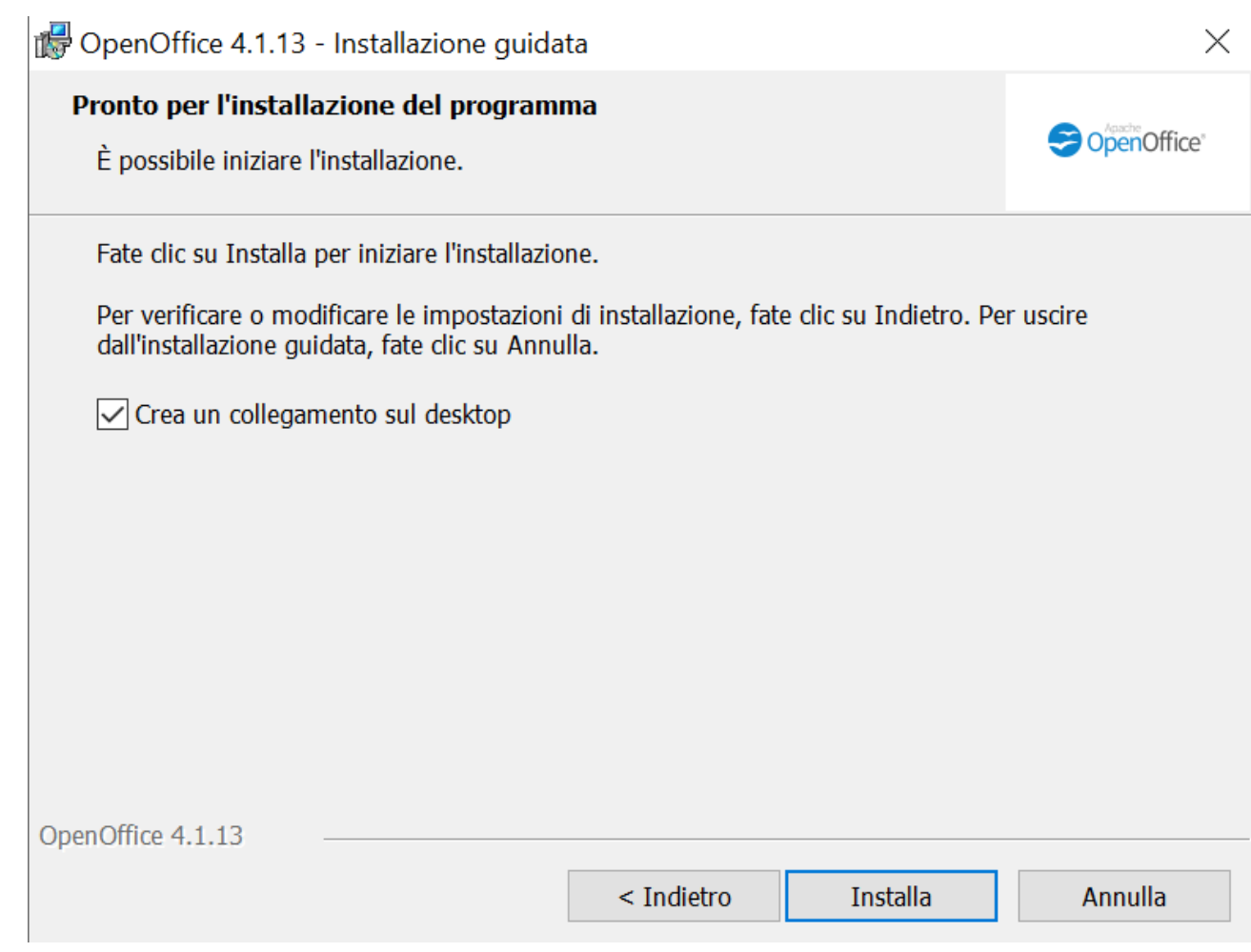

Cliccare su Installa

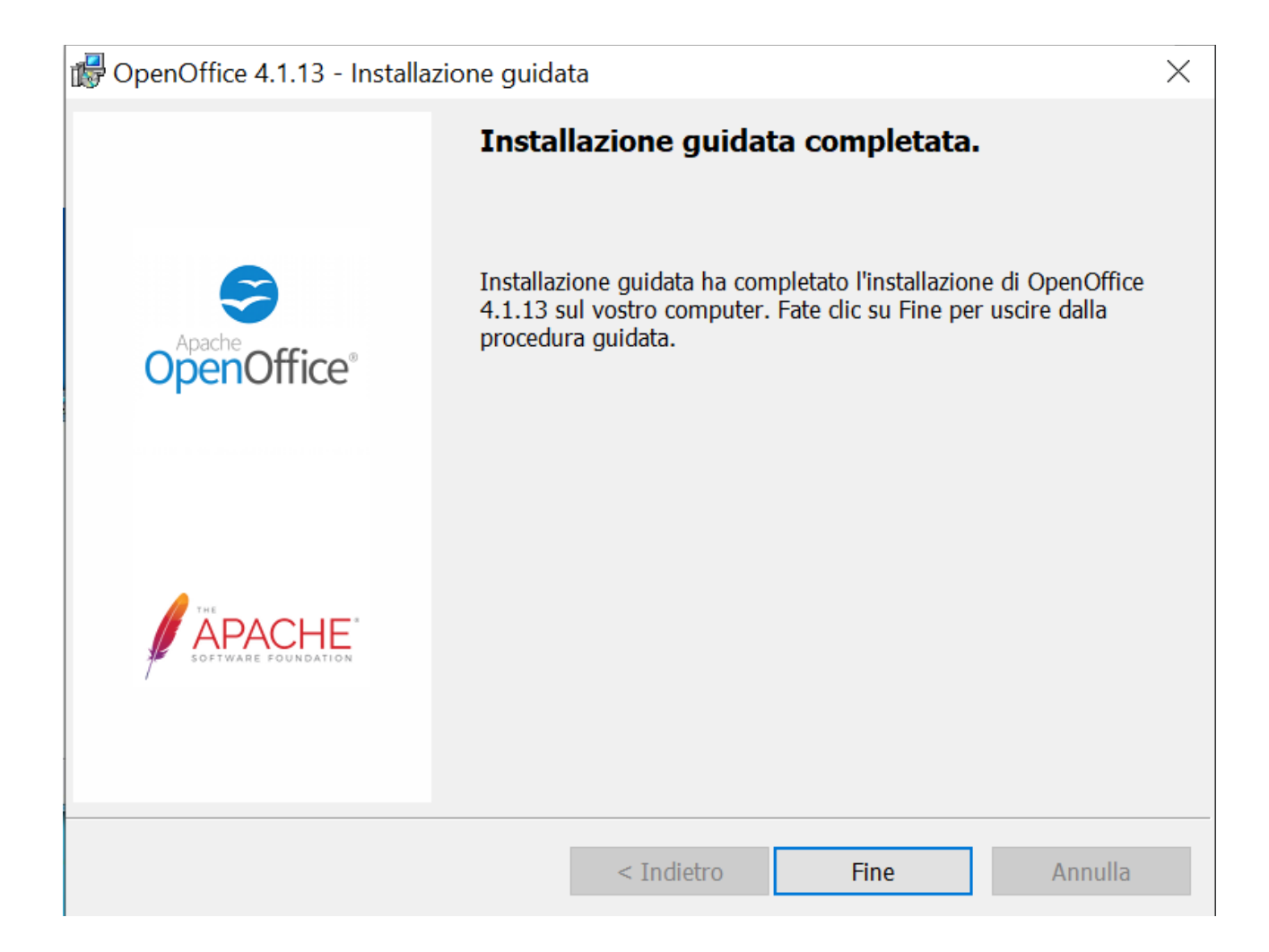

Cliccare su Fine

A questo punto troverete sul Desktop l'icona

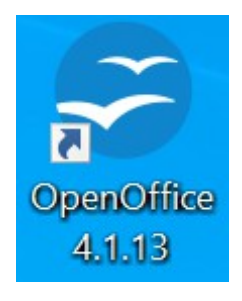

Per avviare un qualsiasi dei programmi di Open Office installato cliccare 2 volte sull'icona di Open Office 4.1.13

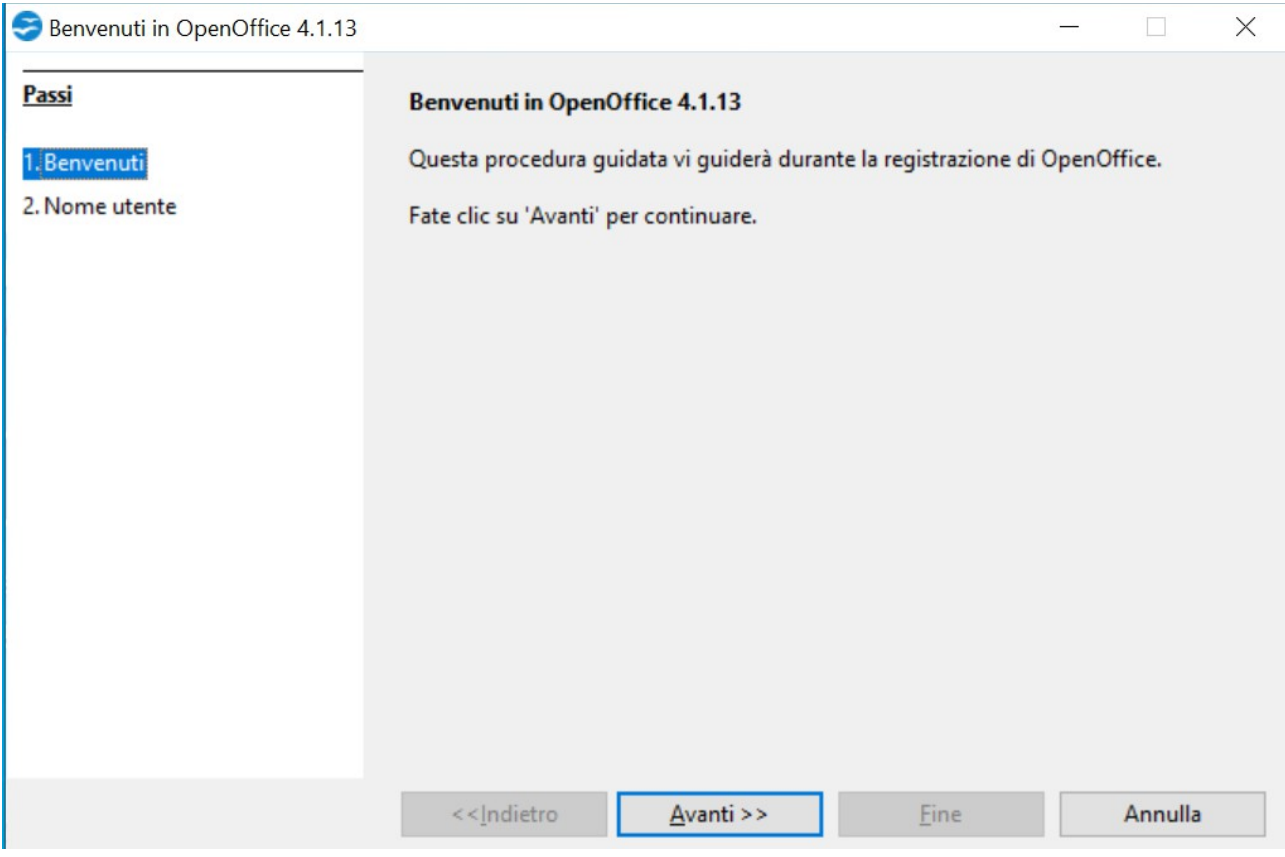

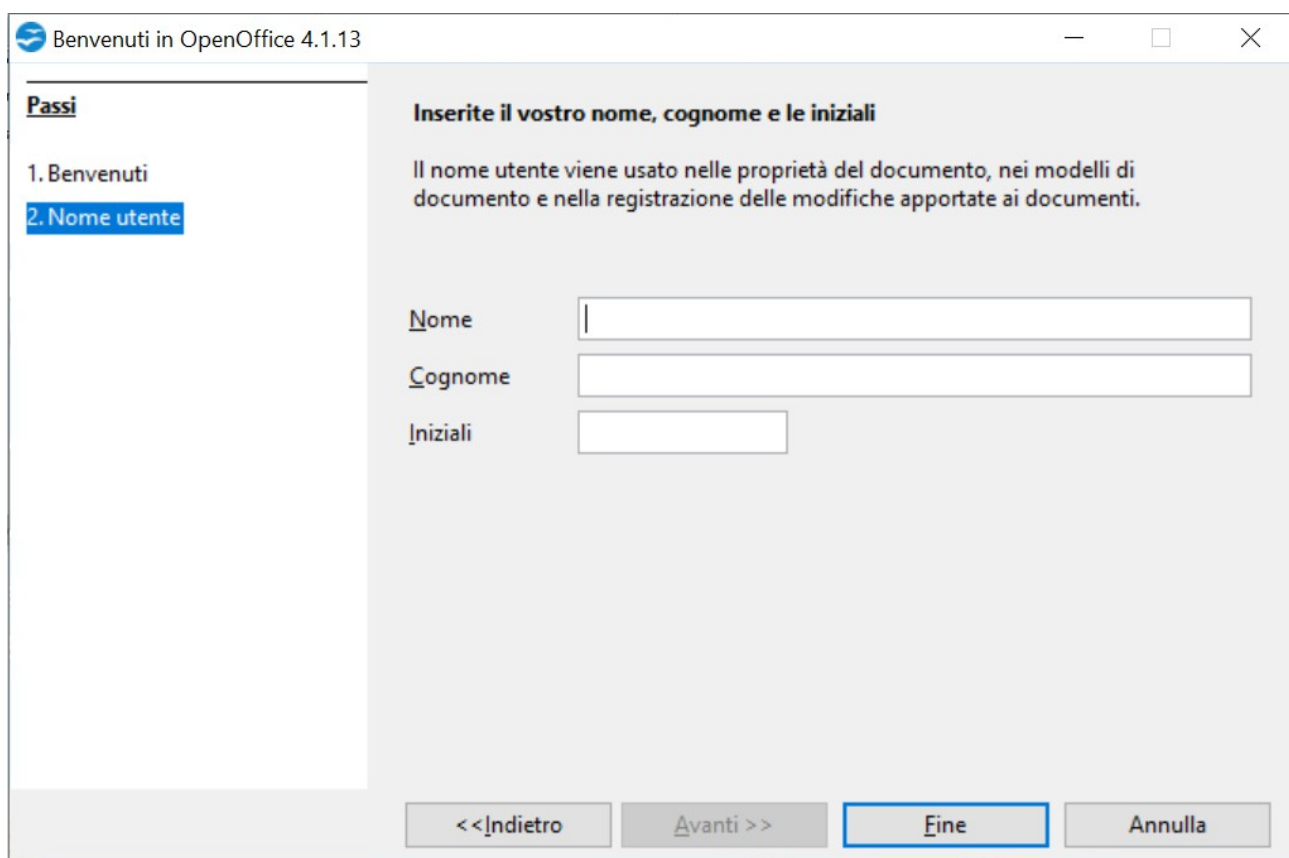

Potete inserire i vostri dati oppure no e cliccare su Fine

 $\overline{\phantom{a}}$ 

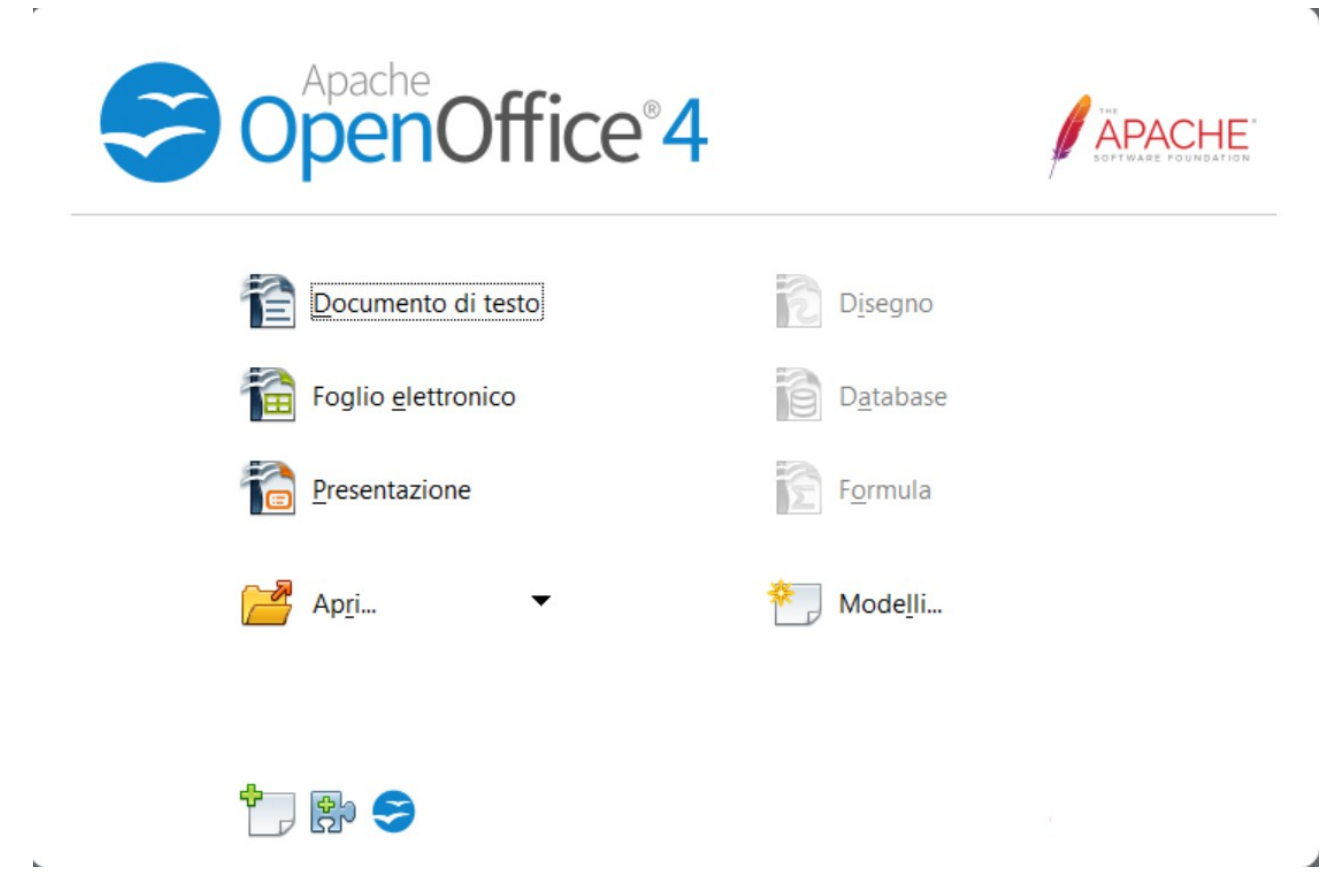

Da questa schermata potete scegliere il programma che volete.